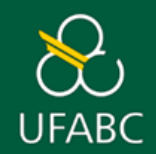

## **MANUAL DOCENTE**

## **COMO ASSINAR SOLICITAÇÃO DE AUXÍLIO e PRESTAÇÃO DE CONTAS DE ORIENTANDO**

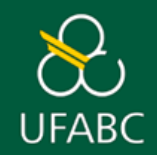

## **ATENÇÃO**

O passo a passo de assinatura de documentos deverá ser utilizado tanto para Solicitações de auxílio quanto para Prestações de contas.

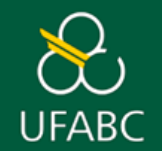

➢ Acesse a página do SIPAC pelo link <https://sig.ufabc.edu.br/sipac> e em seguida digite seu Login e Senha de acesso. Clique em '**Entrar**'.

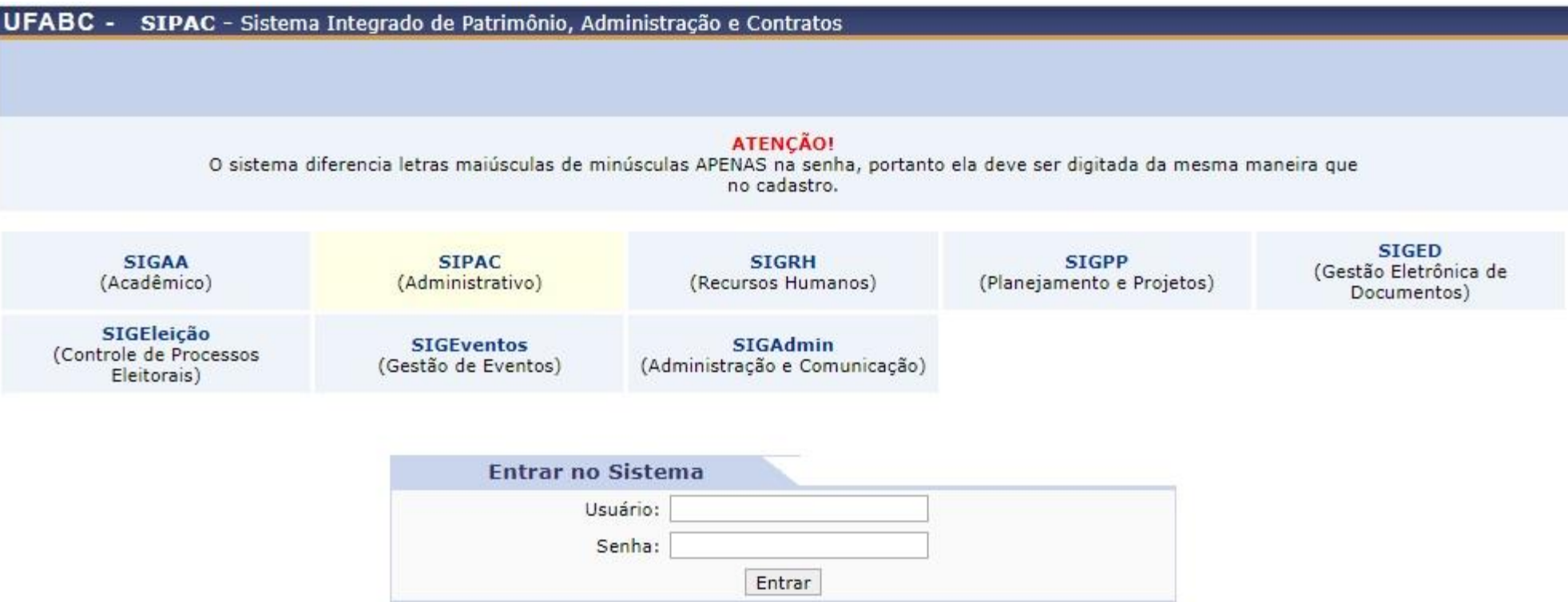

SIPAC | UFABC - Núcleo de Tecnologia da Informação - ||||| | Copyright @ 2005-2022 - UFRN - sig-1.sig-1 - v5.8.0

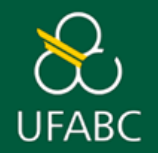

➢ Clique em '**Mesa Virtual**'.

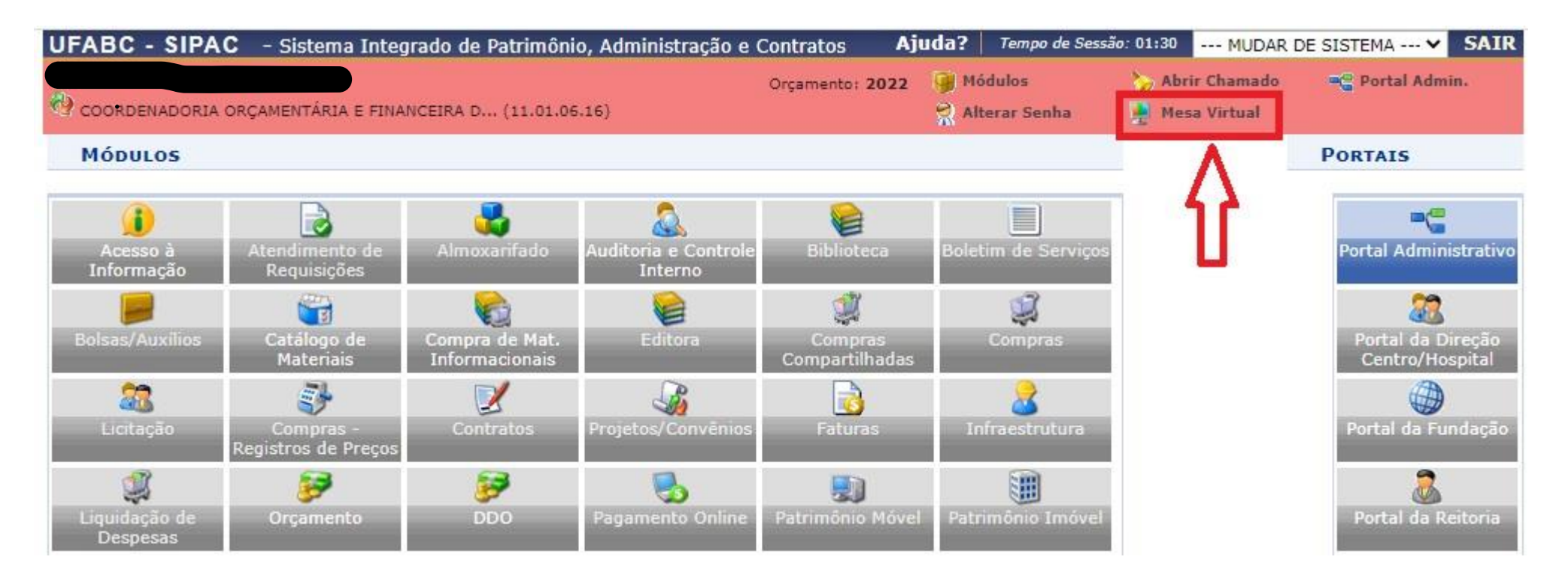

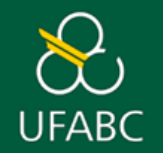

➢ Clique no **botão (1)** indicado abaixo e depois clique em **'ASSINATURA DE DOCUMENTOS'**.

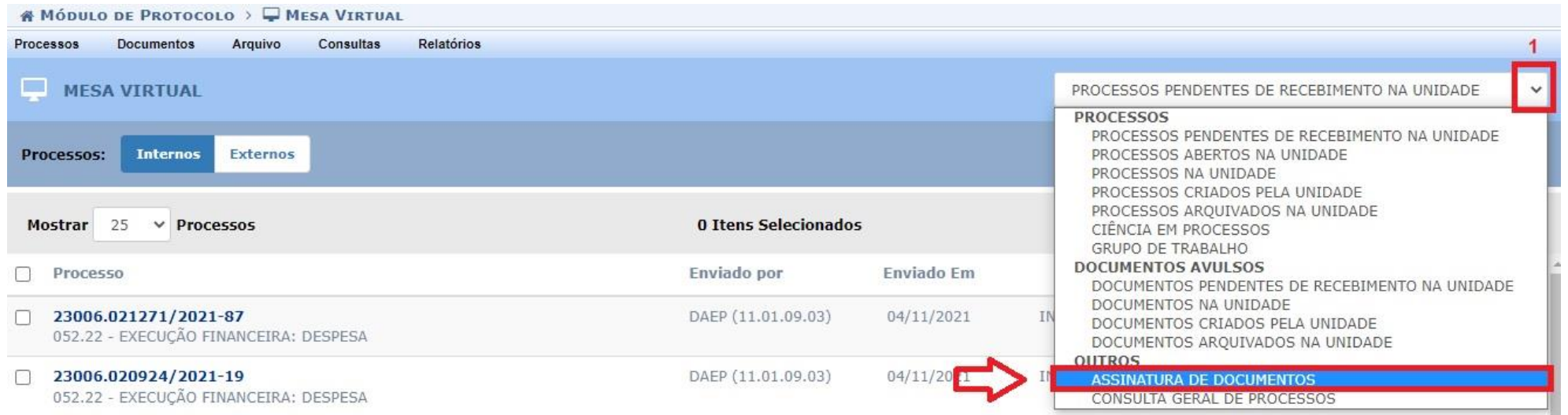

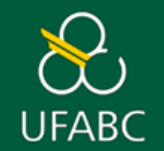

➢ Localize o(s) documento(s) que estão com **assinatura pendente (1)**. Para abrir, basta clicar no **número do documento(2).**

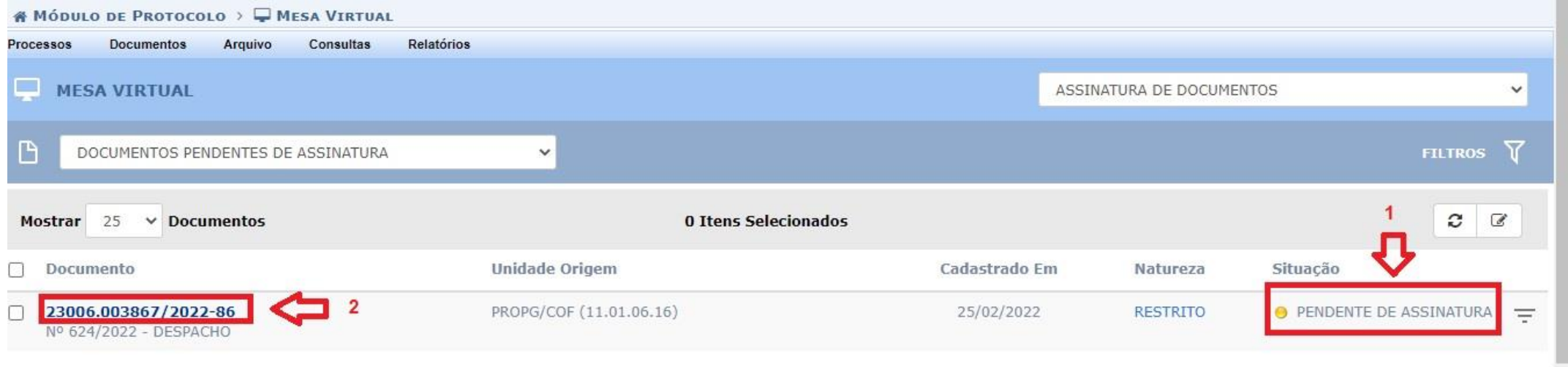

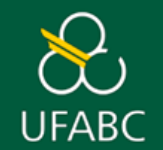

➢ Após abrir o documento, leia todo o formulário. Se estiver de acordo com o pedido de seu orientando, clique no **ícone (1)** indicado abaixo e depois selecione **'Assinar documento' (2)**.

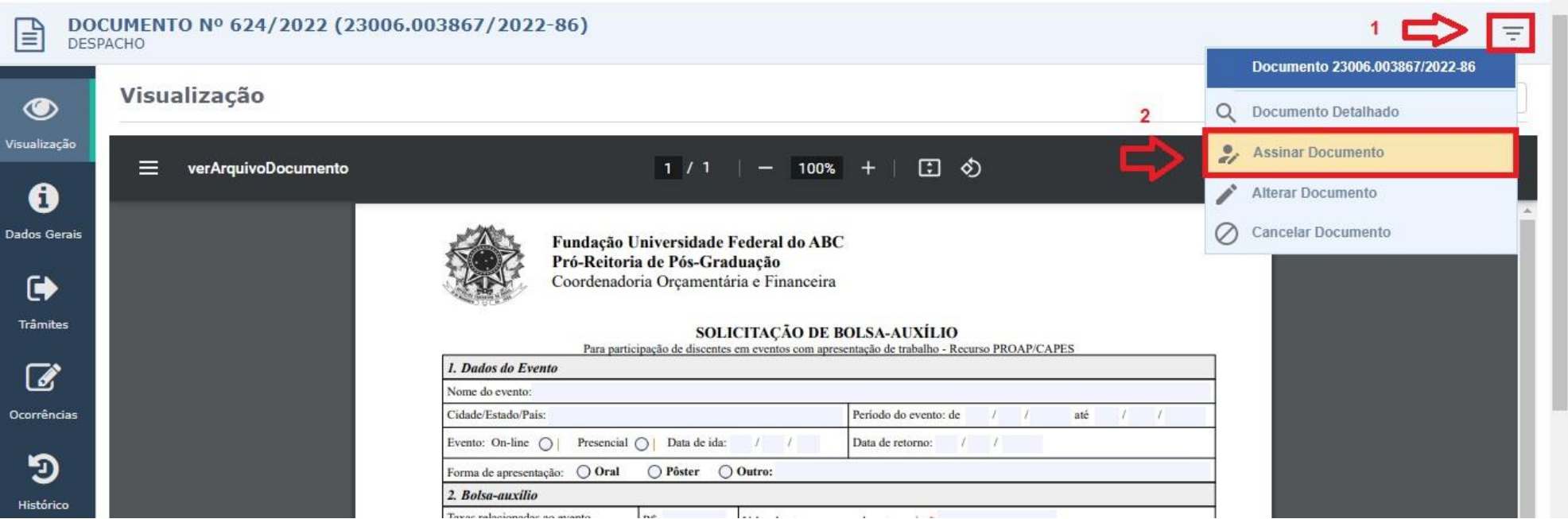

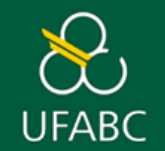

➢ Clique no **quadrado branco (1)** indicado abaixo. Em seguida, clique no **ícone verde (2)** e selecione a opção para assinar como Docente/Professor/Servidor.

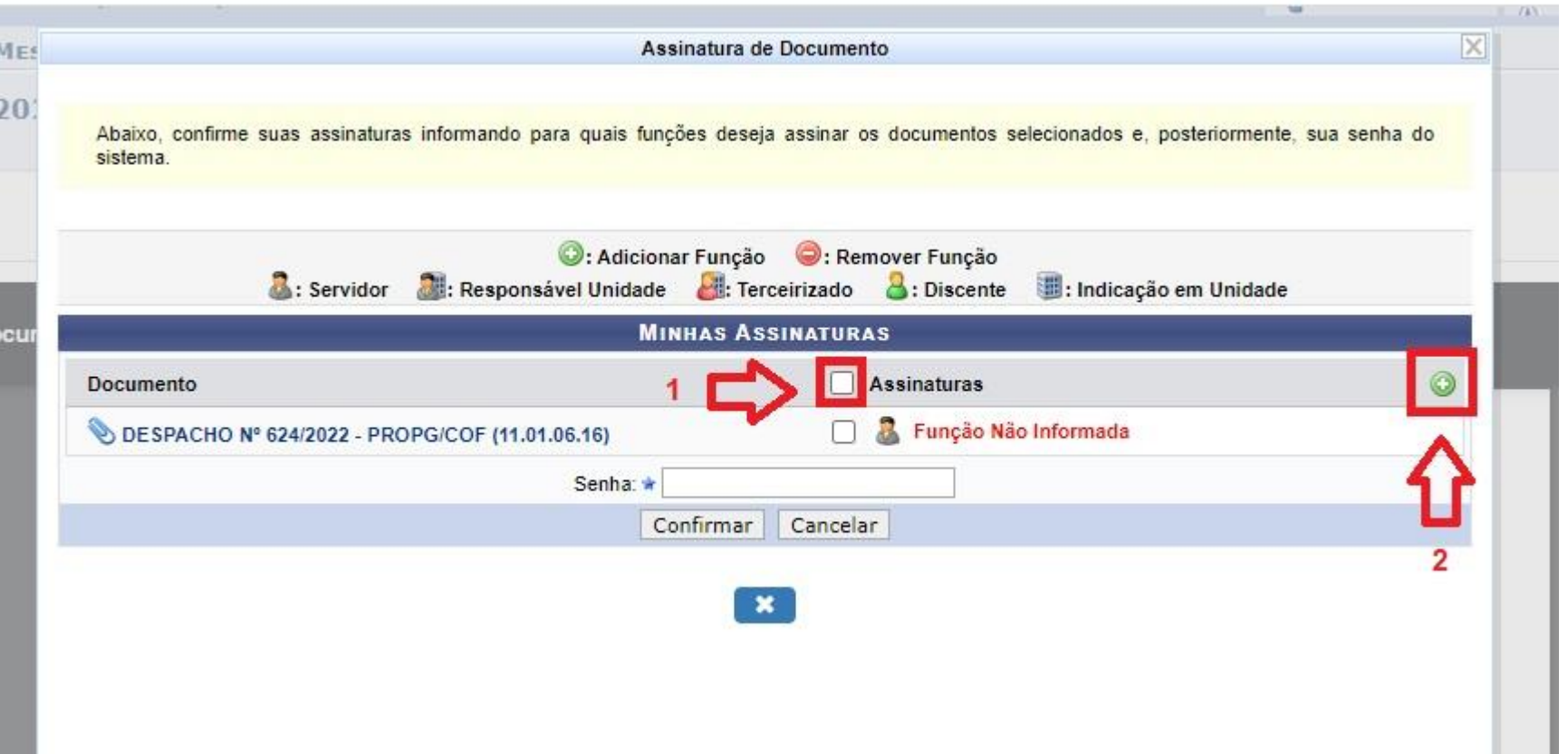

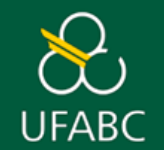

➢ Após selecionar a opção correta, clique novamente no **quadrado branco (1)** indicado. Em seguida, digite **sua senha (2) -** a mesma utilizada para acessar o sistema – e clique em **'Confirmar'**.

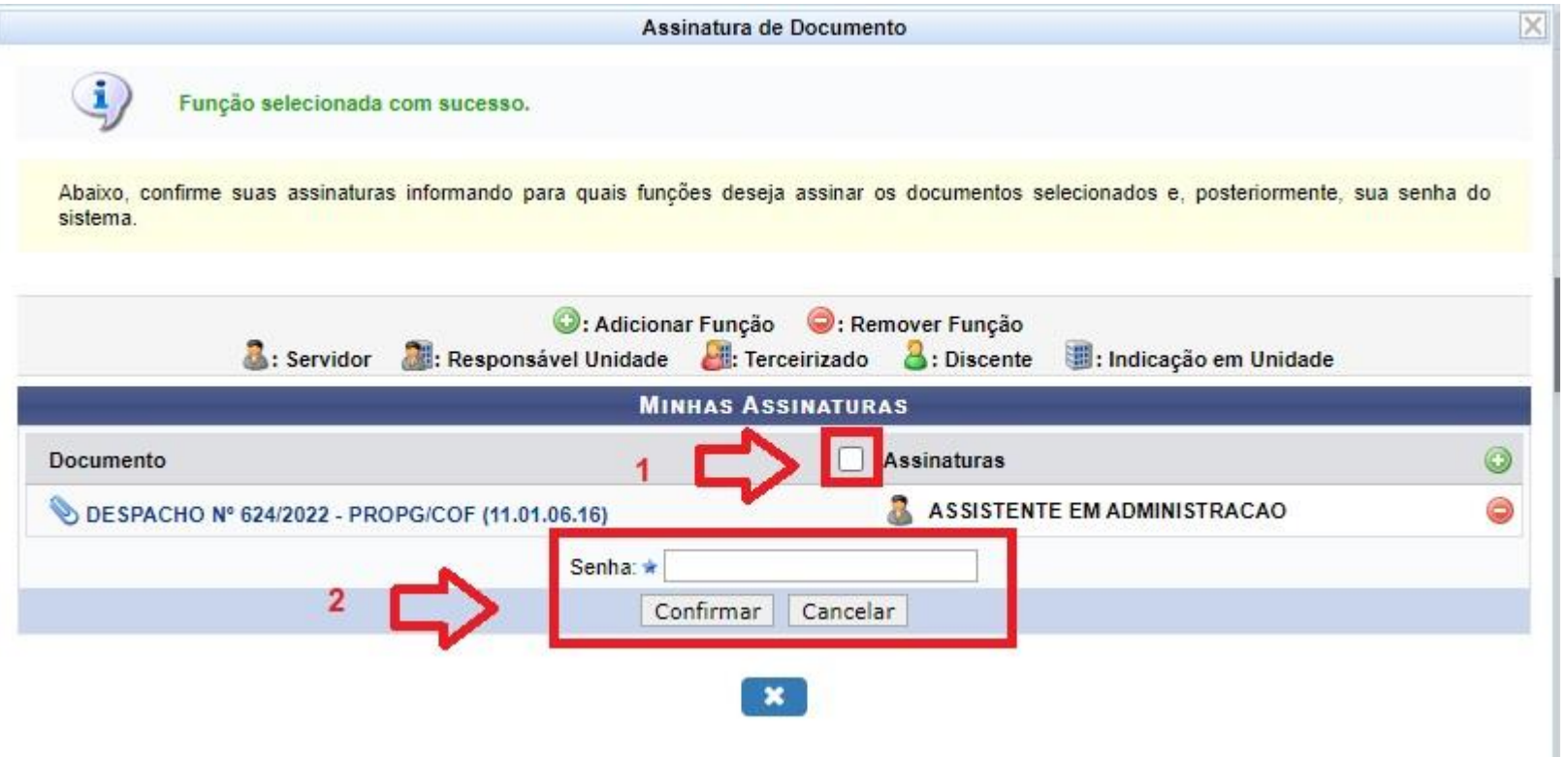

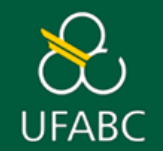

➢ Pronto! O sistema retornará automaticamente para a tela da **Mesa Virtual**, confirmando que a **assinatura foi realizada com sucesso (1).**

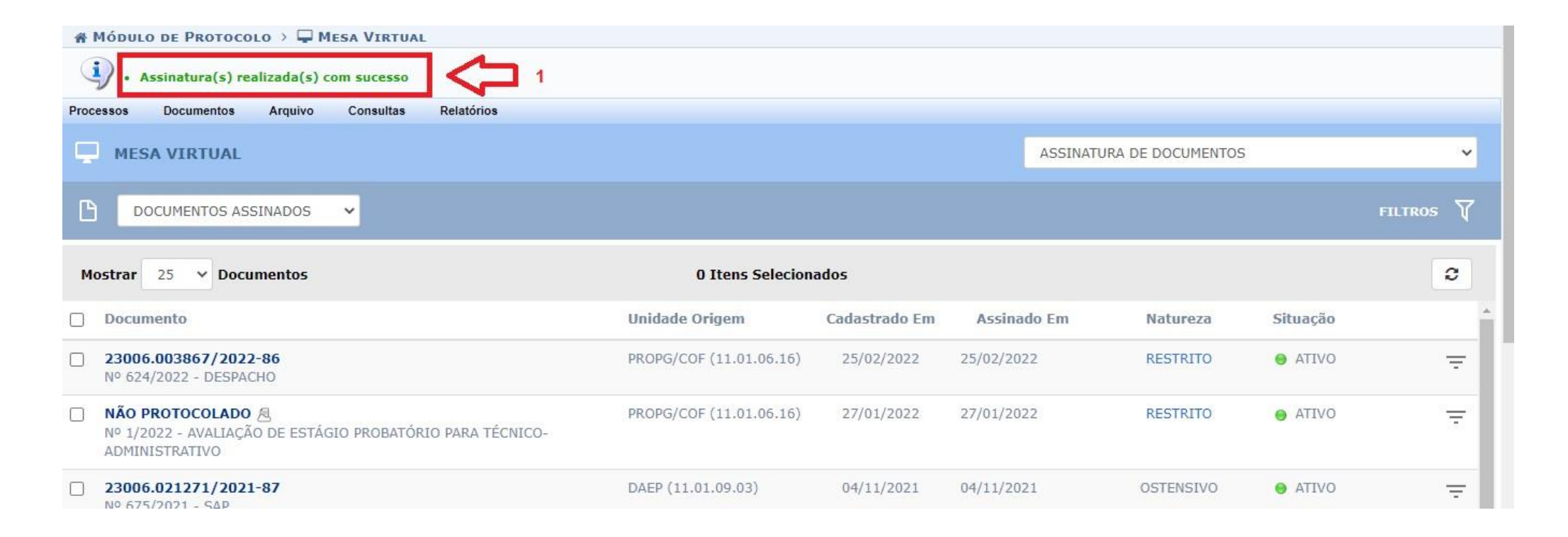